## 学内Wi-Fiを設定する ノートPC(mac)

## 学内にはWi-Fiが整備されており、3種類の電波がでています。 このうち、学生が利用可能なWi-Fiは「buwlan」です。

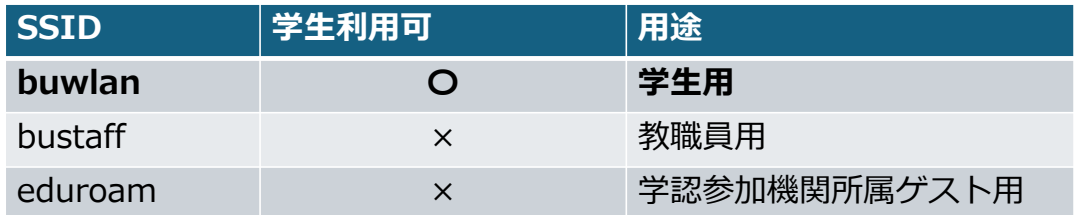

## 3 学内Wi-Fiを設定する(スマホ) ノートPC(mac)

macOSの場合は専⽤の「構成プロファイル」が必要になります。

構成プロファイルは、以下のURLをブラウザへコピペしてください

 $\rightarrow$  https://www.beppu-u.ac.jp/media/buwlan.mobileconfig

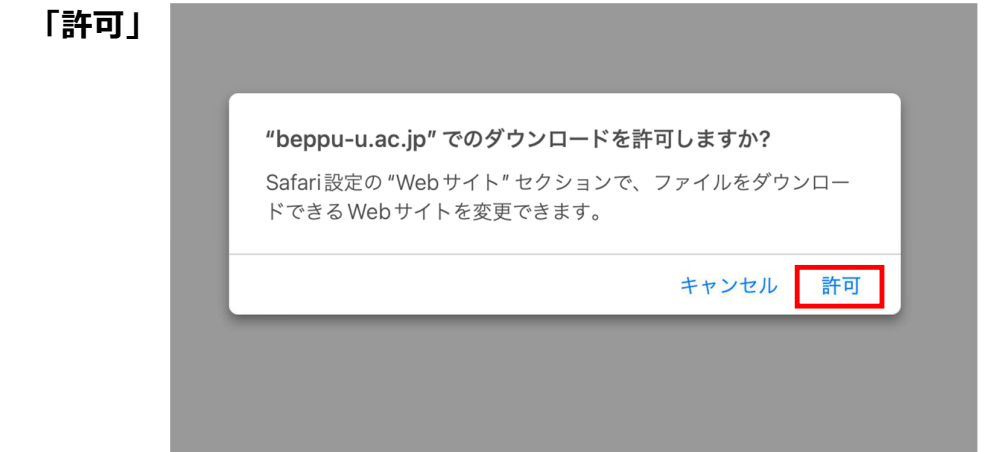

1

# 3 学内Wi-Fiを設定する(スマホ) ノートPC(mac)

### ホーム画面に戻り、「システム設定」  $\rightarrow$   $[7^{\circ}51^{\circ}37^{\circ}37^{\circ}27^{\circ}27^{\circ}47^{\circ}37^{\circ}47^{\circ}47^{\circ}47^{\circ}47^{\circ}47^{\circ}47^{\circ}47^{\circ}47^{\circ}47^{\circ}47^{\circ}47^{\circ}47^{\circ}47^{\circ}47^{\circ}47^{\circ}47^{\circ}47^{\circ}47^{\circ}47^{\circ}47^{\circ}47^{\circ}47^{\circ}47^{\circ}47^{\circ}47^{\circ}47^{\circ}47^{\circ}47^{\circ$

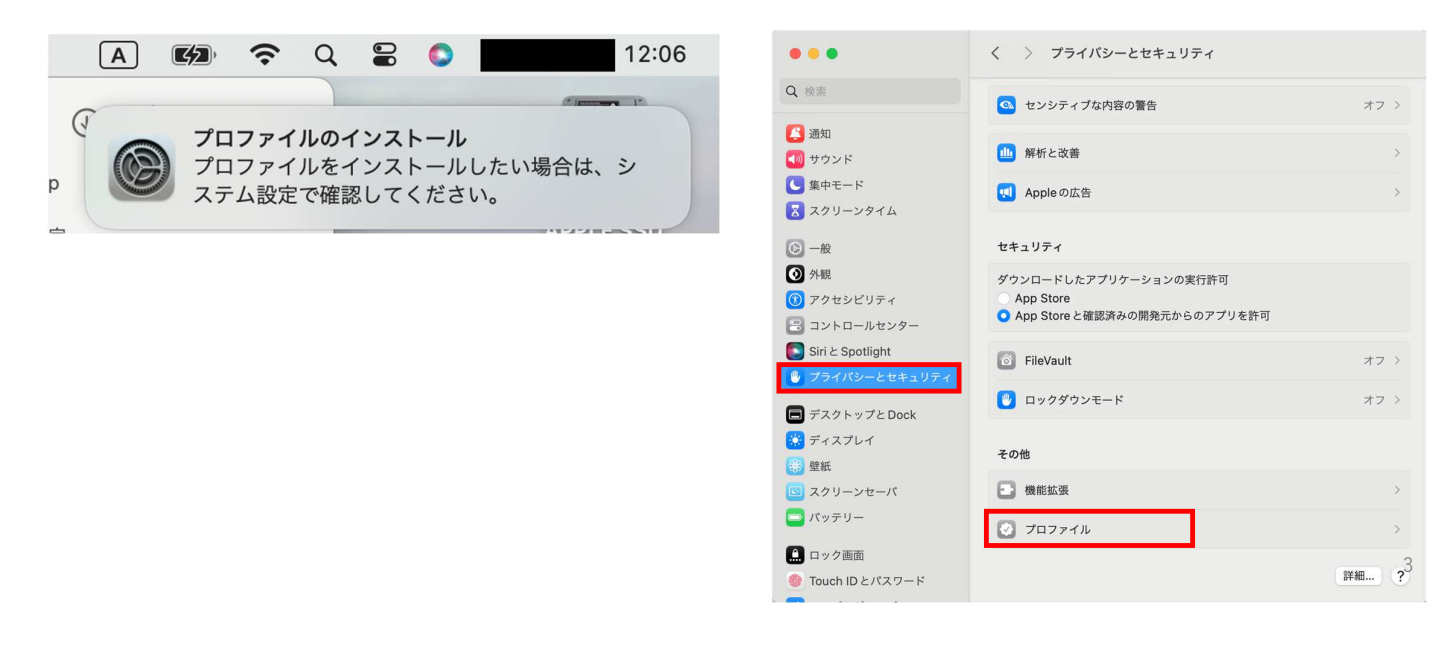

3 学内Wi-Fiを設定する(スマホ) ノートPC(mac)

#### 「buwlan」をダブルクリック 「インストール」

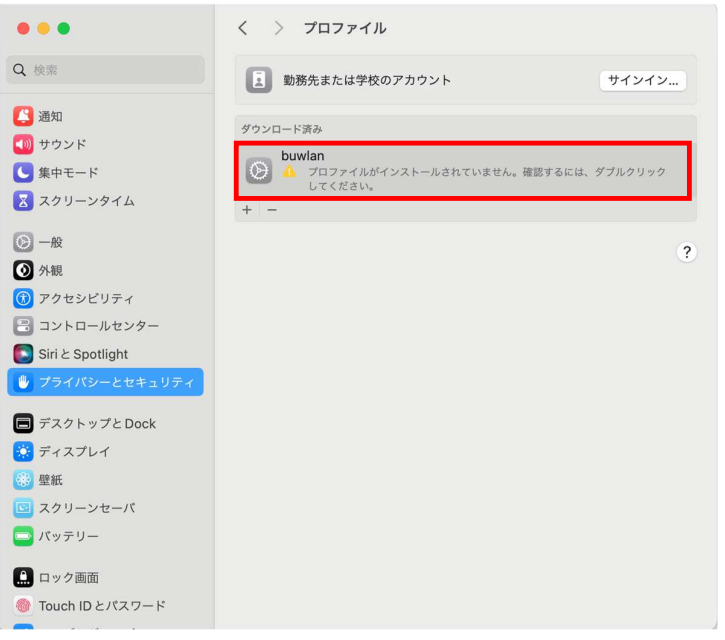

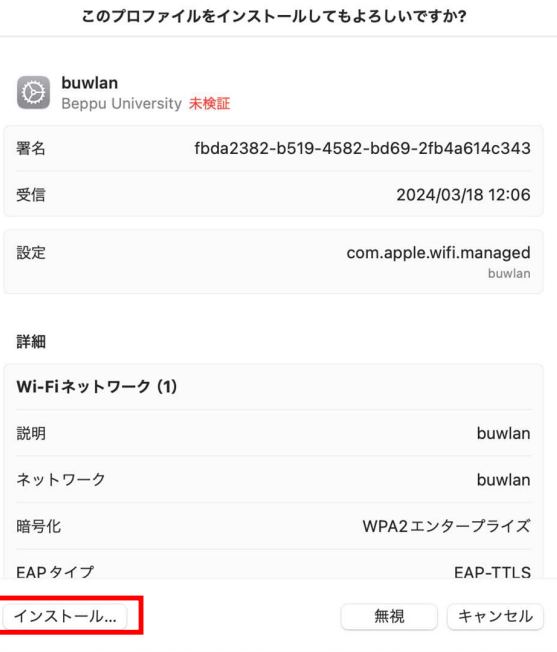

## 3 学内Wi-Fiを設定する (スマホ) ノートPC (mac)

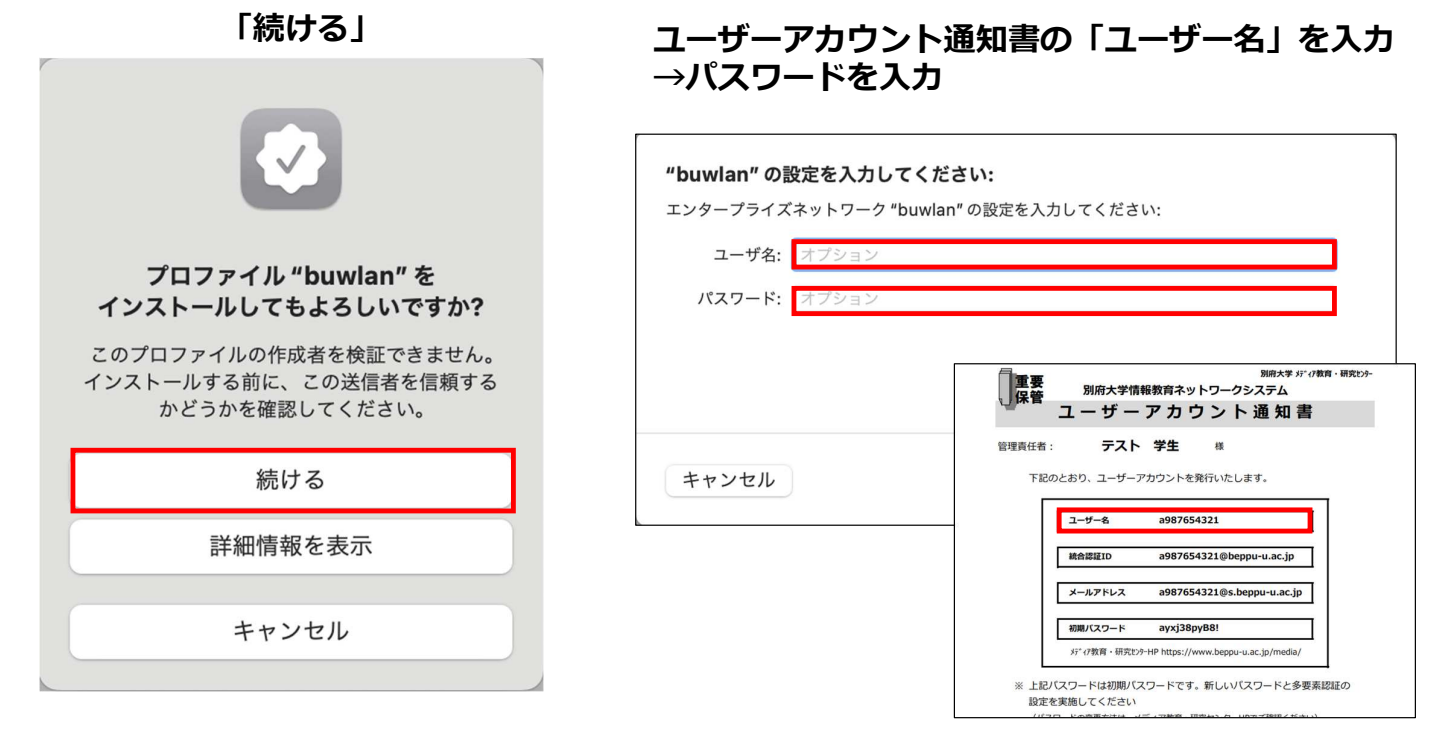

3 学内Wi-Fiを設定する (スマホ) ノートPC (mac)

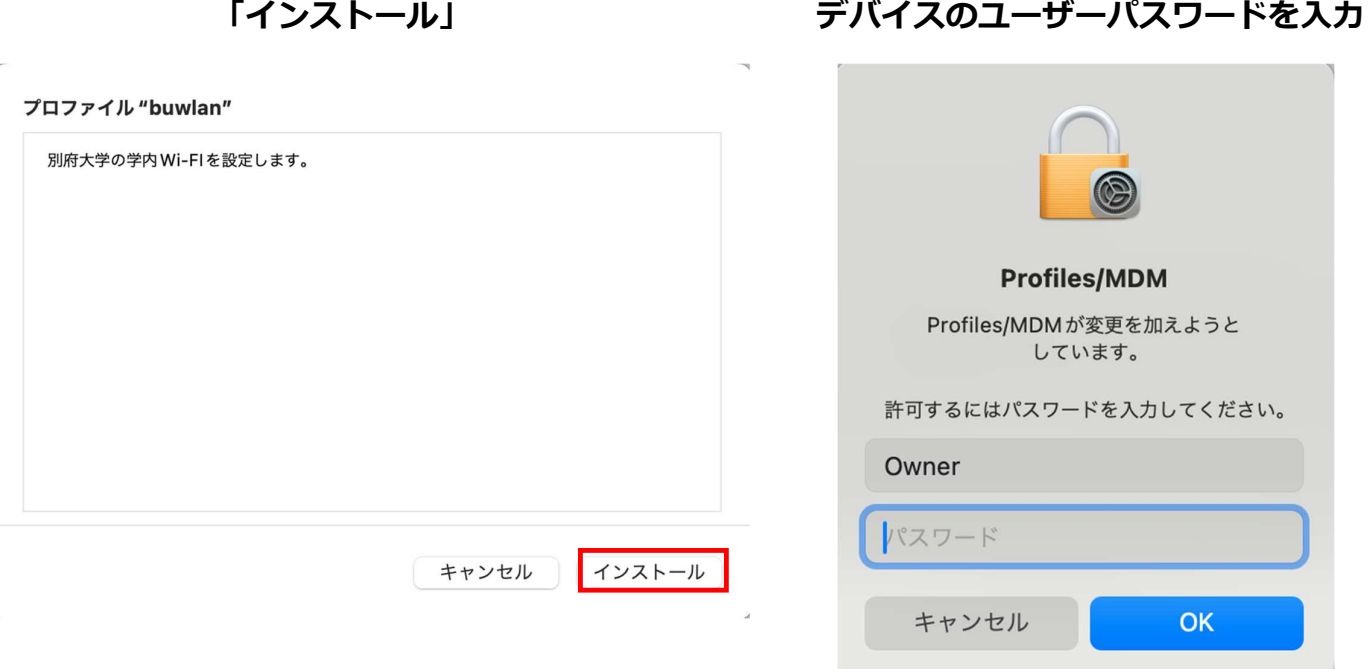

7

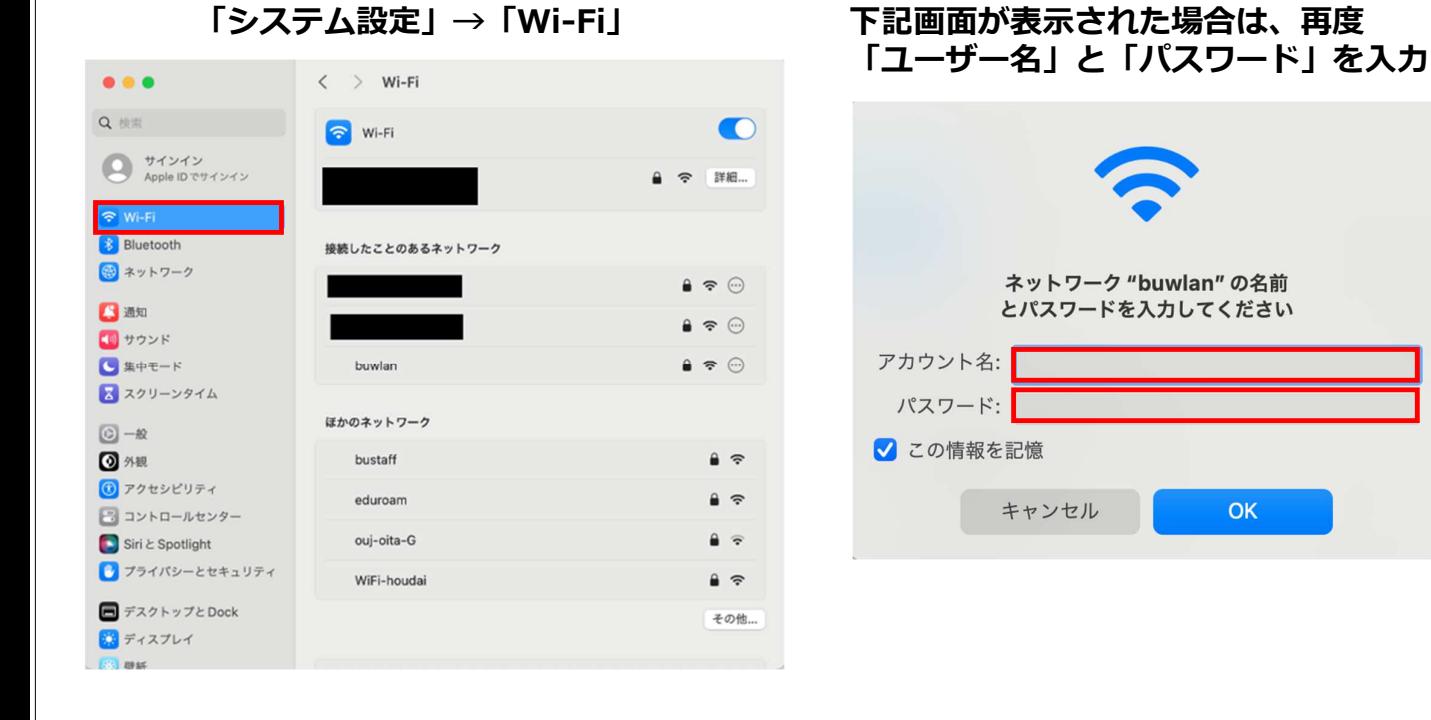

# 3 学内Wi-Fiを設定する(スマホ) ノートPC(mac)

#### 以上で設定完了です。

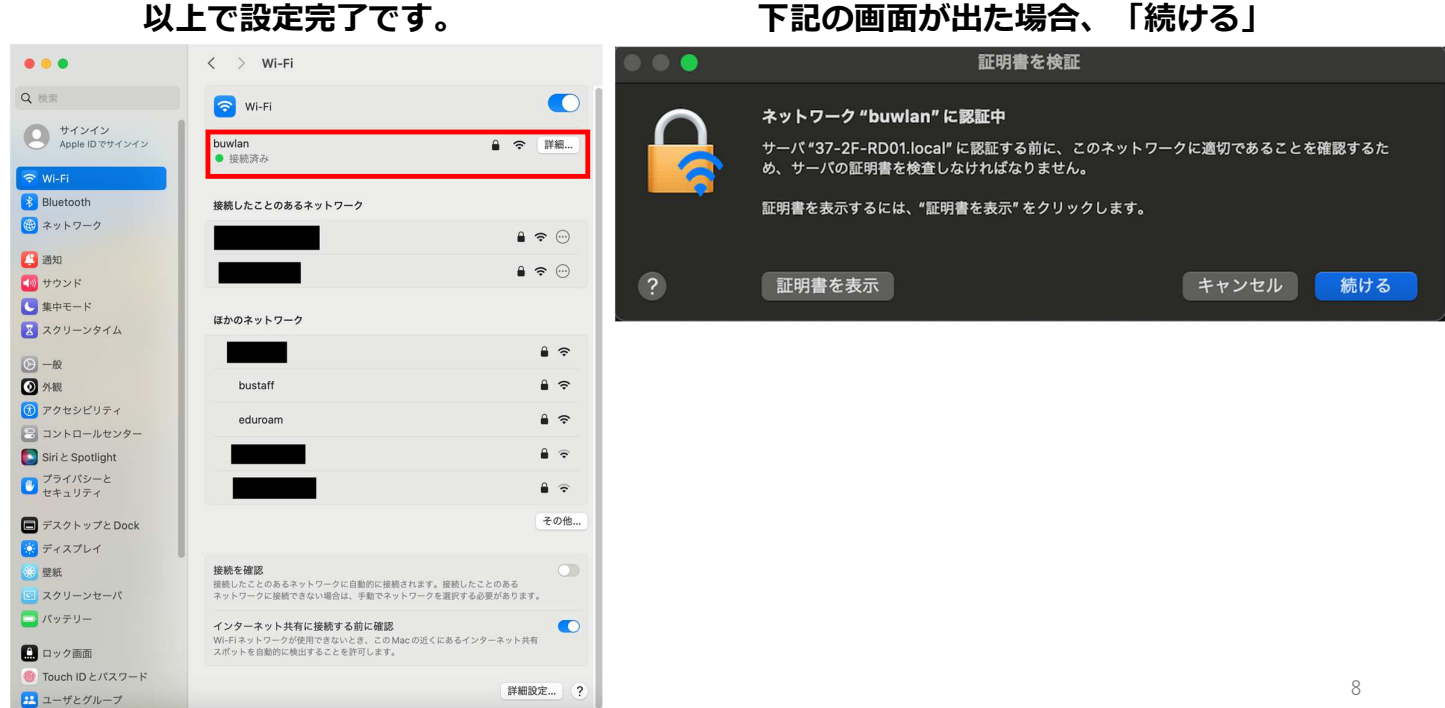